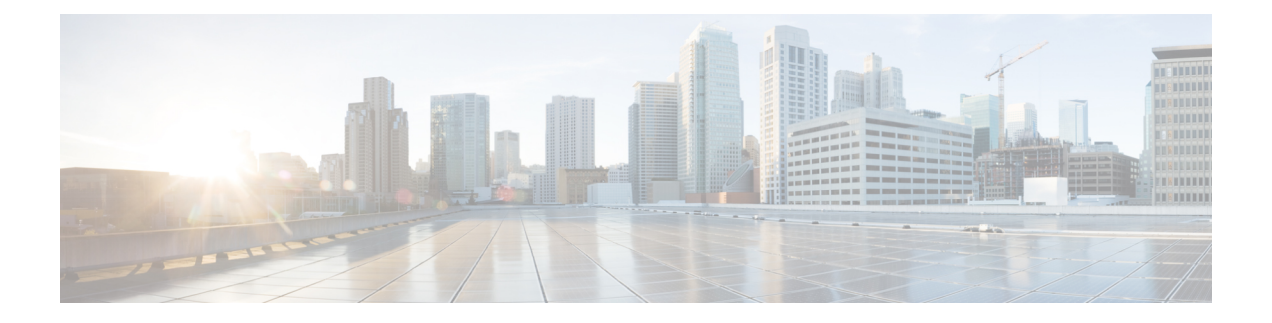

# ダイヤル ルールの設定

- ダイヤル ルールの概要 (1 ページ)
- ダイヤルルールの前提条件 (1 ページ)
- ダイヤル ルールの設定タスク フロー (2 ページ)
- 連携動作と制限事項 (8 ページ)

# ダイヤル ルールの概要

Unified CM は、次のタイプのダイヤルルールをサポートしています。

- アプリケーション ダイヤル ルール:Cisco Web Dialer や Cisco Unified Communications Managerなどのアプリケーション用にダイヤルルールを追加したり優先順位を並べ替えた りするには、管理者がアプリケーション ダイヤル ルールを使用します。
- ディレクトリ検索ダイヤル ルール:発信者識別番号を変換したり、Cisco Unified Communications Manager Assistant などのアプリケーションでアシスタント コンソールから ディレクトリ検索を実行したりするには、管理者がディレクトリ検索ダイヤルルールを使 用します。
- **SIP** ダイヤル ルール:システム番号の分析とルーティングを実行するには、管理者が SIP ダイヤル ルールを使用します。 管理者は SIP ダイヤル ルールを設定し、コール処理が実 行される前に、その SIP ダイヤル ルールを Cisco Unified IP Phone に追加します。

# ダイヤルルールの前提条件

- SIP ダイヤルルール設定の場合は、デバイスが SIP を実行している必要があります。
- 管理者は、Cisco IP 電話 7911、7940、7941、7960、7961、7970、および 7971 とともに SIP ダイヤルルールを次のデバイスに関連付けます。

# ダイヤル ルールの設定タスク フロー

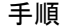

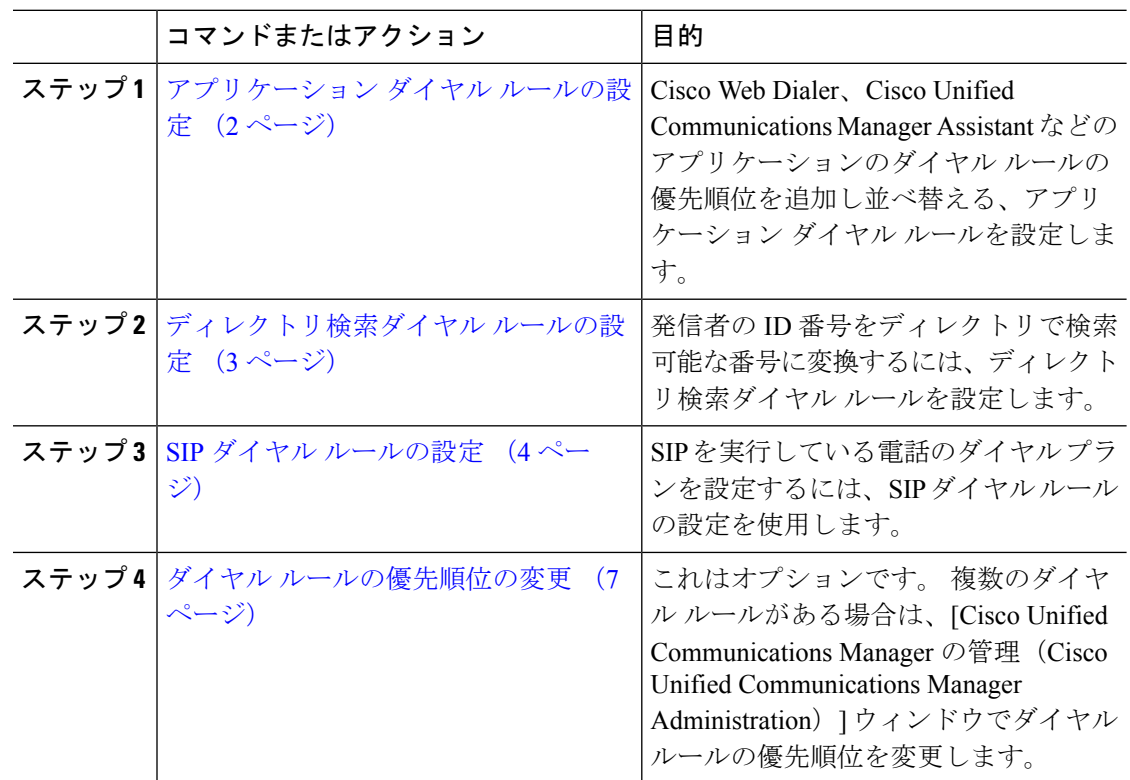

## アプリケーション ダイヤル ルールの設定

Cisco Unified Communications Manager は、アプリケーション ダイヤル ルールをサポートし、 Cisco Web Dialer や Cisco Unified Communications Manager Assistant のようなアプリケーション のダイヤル ルールの優先順位の追加と並べ替えができます。 アプリケーション ダイヤル ルー ルを適用すると、ユーザがダイヤルする電話番号に対して数字の追加と削除が自動的に行われ ます。たとえば、外線発信する場合にはアプリケーションのダイヤルルールにより、7桁の電 話番号の先頭に番号 9 が自動で付加されます。

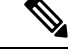

Cisco Unified Communications Manager は自動的に、CTI リモート デバイスのすべてのリモート 接続先番号にアプリケーション ダイヤル ルールを適用します。 (注)

新しいアプリケーション ダイヤル ルールを追加する、または既存のアプリケーション ダイヤ ル ルールを更新するには、次の手順を実行します。

手順

- ステップ **1** Cisco UnifiedCommunicationsManager Administrationから、**[**コールルーティング(**Call Routing**)**]** > **[**ダイヤルルール(**Dial Rules**)**]** > **[**アプリケーションダイヤルルール(**Application Dial Rules**)**]** を選択します。
- ステップ2 [アプリケーション ダイヤル ルールの検索と一覧表示 (Find and List Application Dial Rules) ] ウィンドウで、次のいずれかの手順を実行します。
	- [新規追加] をクリックします。
	- [検索(Find)]をクリックし、既存のアプリケーション ダイヤル ルールを選択します。
- ステップ3 [アプリケーション ダイヤル ルールの設定 (Application Dial Rule Configuration) ]ウィンドウの フィールドを設定します。 フィールドの説明の詳細については、オンライン ヘルプを参照し てください。
- ステップ **4 [**保存(**Save**)**]** をクリックします。

#### 次のタスク

次の作業を行います。

- ディレクトリ検索ダイヤル ルールの設定 (3 ページ)
- SIP ダイヤル ルールの設定 (4 ページ)

## ディレクトリ検索ダイヤル ルールの設定

ディレクトリ検索ダイヤルルールは、発信者の識別情報を、ディレクトリで検索可能な番号に 変換します。各ルールでは、先頭の数字および番号の長さに基づいて、変換する数字を指定し ます。 たとえば、10 桁の電話番号から市外局番と 2 桁の局番を自動的に削除するディレクト リ検索ダイヤル ルールを作成できます。たとえば、4085551212 は、51212 になります。

新しいディレクトリ検索ダイヤルルールを追加するか、既存のディレクトリ検索ダイヤルルー ルを更新するには、次の手順を実行します。

#### 手順

- ステップ **1** Cisco UnifiedCommunications Manager Administrationから、**[**コールルーティング(**Call Routing**)**]** > **[**ダイヤル ルール(**Dial Rules**)**]** > **[**ディレクトリ検索ダイヤル ルール(**Directory Lookup Dial Rules**)**]** を選択します。
- ステップ2 [ディレクトリ検索ダイヤルルールの検索と一覧表示 (Directory Lookup Dial Rule Find and List) ] ウィンドウで、以下のいずれかの手順を実行します。
	- [新規追加] をクリックします。
	- [検索(Find)]をクリックし、既存のディレクトリ検索ダイヤル ルールを選択します。
- ステップ3 [ディレクトリ検索ダイヤル ルール (Directory Lookup Dial Rules) ]ウィンドウ内の各フィール ドを設定します。 フィールドの説明の詳細については、オンライン ヘルプを参照してくださ い。
- ステップ **4 [**保存(**Save**)**]** をクリックします。

#### 次のタスク

SIP ダイヤル ルールの設定 (4 ページ)

## **SIP** ダイヤル ルールの設定

SIP ダイヤル ルールによって、SIP を実行している Cisco IP 電話のローカル ダイヤル プランが 提供されるため、ユーザは、コールが処理される前にキーを押したり、タイマーを待機したり する必要はありません。 管理者が SIP ダイヤル ルールを設定し、SIP を実行している電話機に 適用します。

#### 手順

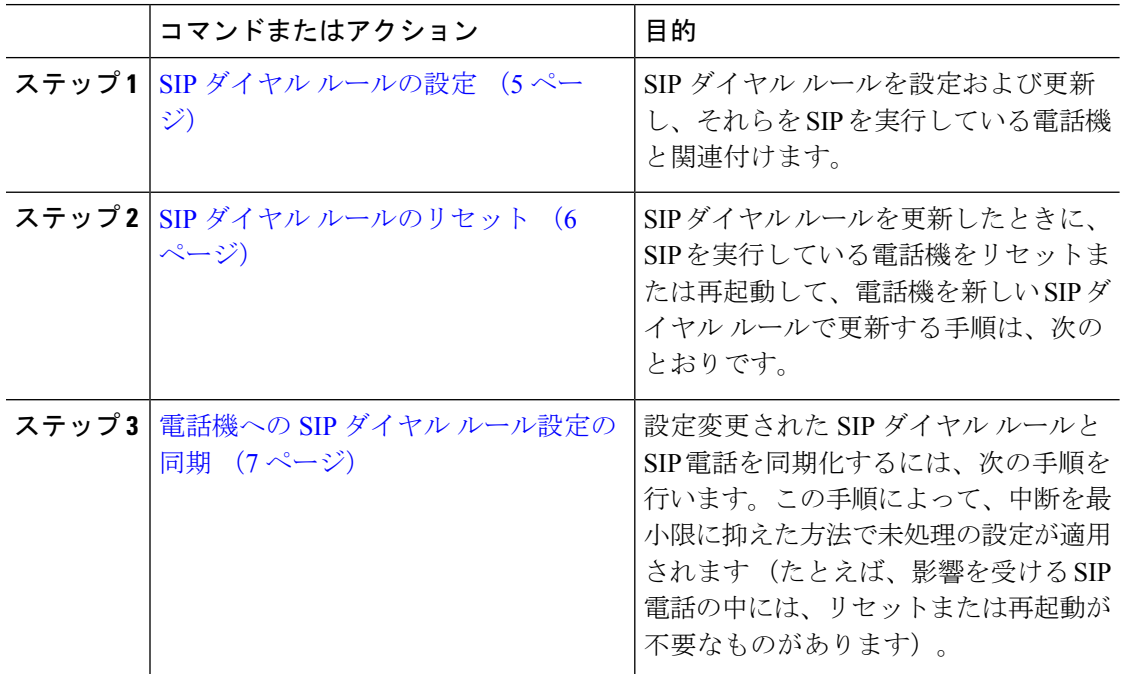

関連トピック

パターンの形式 (5 ページ)

### パターンの形式

表 **<sup>1</sup> : SIP** ダイヤルルールのパターンフォーマット

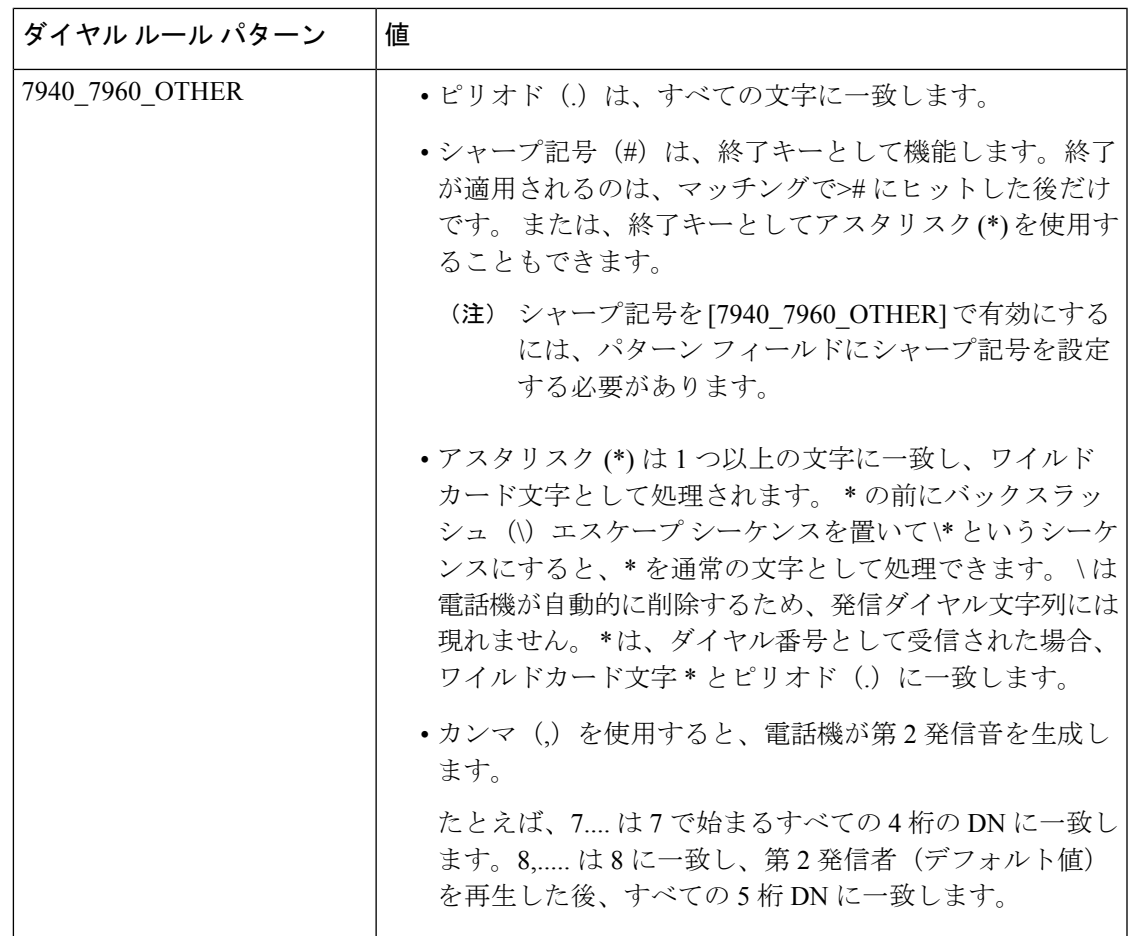

### **SIP** ダイヤル ルールの設定

SIP を実行している電話機のダイヤルプランを設定します。

#### 手順

- ステップ **1** Cisco Unified Communications Manager Administration から、**[**コールルーティング(**Call Routing**)**]** > **[**ダイヤルルール(**Dial Rules**)**]** > **[SIP**ダイヤルルール(**SIP Dial Rules**)**]**.を選択 します。
- ステップ **2 SIP**ダイヤルルールの検索**/**一覧表示 ウィンドウが表示されます。 次のいずれかの手順を実行 します。
	- **[**新規追加**]** をクリックします。
	- [検索] と既存の SIP ダイヤルルールを選択します。
- ステップ **3** [**SIP** ダイヤルルール**]** 設定ウィンドウのフィールドを設定します。 フィールドの説明の詳細に ついては、オンライン ヘルプを参照してください。
- ステップ **4 [**保存**]** をクリックします。
	- Cisco Unified Communications Manager Administration で SIP ダイヤル ルールを追加または (注) 更新すると、CiscoTFTPサービスによってすべての電話機設定ファイルが再構築されま す。そのため、Cisco TFTP サービスを実行するサーバ上の CPU にスパイクが発生する ことがあり、これは多くの電話が接続された大規模なシステムでは顕著になります。 CPUにスパイクを発生させないためには、SIPダイヤルルールの追加や更新をメンテナ ンス時間枠内で行うか、または設定変更を行う前に Cisco Unified Serviceability で Cisco TFTP サービスを一時的に停止するかしてください。 Cisco TFTP サービスを停止した場 合は、SIP ダイヤル ルールを追加または更新した後、必ず Cisco Unified Serviceability で サービスを再開してください。

#### 次のタスク

SIP ダイヤル ルールのリセット (6 ページ)

#### 関連トピック

パターンの形式 (5 ページ)

### **SIP** ダイヤル ルールのリセット

SIP ダイヤル ルールを更新したときに、新しい SIP ダイヤル ルールで電話機が更新されるよ う、次の手順を実行して SIP を実行している電話機をリセットまたは再起動します。

#### 始める前に

SIP ダイヤル ルールの設定 (5 ページ)

#### 手順

- ステップ **1** Cisco UnifiedCommunicationsManager Administrationから、**[**コールルーティング(**Call Routing**)**]** > **[**ダイヤルルール(**Dial Rules**)**]** > **[**アプリケーションダイヤルルール(**Application Dial Rules**)**]** を選択します。
- ステップ **2** [SIP ダイヤル ルールの検索と一覧表示(Find and List SIP Dial Rules)]ウィンドウで、[検索 (Find)]をクリックし、リセットする既存の SIP ダイヤル ルールを選択します。
- ステップ **3** [SIP ダイヤル ルールの設定(SIP Dial Rule Configuration)]ウィンドウで、[リセット(Reset)] をクリックします。
- ステップ **4** [デバイス リセット(Device Reset)]ダイアログ ボックスで、次のタスクのいずれかを実行し ます。
	- 選択したデバイスをシャットダウンせずに再起動し、Cisco UnifiedCommunications Manager に登録するには、[再起動 (Restart) ]をクリックします。
- デバイスをシャットダウンしてから再起動するには、[リセット(Reset)]をクリックしま す。
- 操作を実行せずに [デバイス リセット(Device Reset)] ダイアログ ボックスを閉じるに は、「閉じる (Close) 1をクリックします。

管理者が SIP ダイヤル ルールを設定して SIP を実行している電話機に適用すると、データベー スから TFTP サーバに通知が送信されます。これによって、SIP を実行している電話機の新し い設定ファイルを作成できます。 TFTP サーバは Cisco Unified Communications Manager に新し い設定ファイルについて通知し、更新された設定ファイルが電話機へ送られます。詳細につい ては、SIP を実行する Cisco Unified IP Phone の「 **TFTP** サーバの設定」を参照してください。

#### 次のタスク

電話機への SIP ダイヤル ルール設定の同期 (7 ページ)

### 電話機への **SIP** ダイヤル ルール設定の同期

SIP 電話機と設定が変更された SIP ダイヤル ルールを同期するには、次の手順を実行します。

#### 始める前に

SIP ダイヤル ルールのリセット (6 ページ)

#### 手順

- ステップ **1** Cisco Unified Communications Manager Administration から、**[**コールルーティング(**Call Routing**)**]** > **[**ダイヤルルール(**Dial Rules**)**]** > **[SIP**ダイヤルルール(**SIP Dial Rules**)**]**.を選択 します。
- ステップ **2** [SIP ダイヤル ルールの検索と一覧表示(Find and List SIP Dial Rules)]ウィンドウで、[検索 (Find)]をクリックし、適切な SIP 電話機を同期する既存の SIP ダイヤル ルールを選択しま す。
- ステップ **3** 追加の設定変更を行い、**[SIP**ダイヤルルールの設定(**SIP Dial Rule Configuration**)**]** で **[**保存 (**Save**)**]** をクリックします。
- ステップ **4 [**設定の適用(**Apply Config**)**]** をクリックします。
- ステップ **5 OK**をクリックします。

## ダイヤル ルールの優先順位の変更

[ダイヤル ルールの設定 (Dial Rule Configuration) ]ウィンドウでダイヤル ルールの優先順位を 追加およびソートするには、次の手順を実行します。

手順

- ステップ **1** Cisco Unified Communications Manager からコールルーティング > ダイヤルルール.を選択しま す。
- ステップ **2** 次のいずれかを選択します。
	- **[**アプリケーション ダイヤル ルール(**Application Dial Rules**)**]**
	- **[**ディレクトリ検索ダイヤル ルール(**Directory Lookup Dial Rules**)**]**
	- **[SIP** ダイヤル ルール(**SIP Dial Rules**)**]**
- ステップ **3** [検索と一覧表示(Find and List)] ウィンドウで、ダイヤル ルールを選択し、ダイヤル ルール の名前をクリックします。

[ダイヤル ルールの設定 (Dial Rule Configuration) ]ウィンドウが表示されます。

- ステップ **4** 上矢印と下矢印を使用して、リスト内でダイヤル ルールを上または下に移動します。
- ステップ **5** 順序の優先順位付けが完了したら、[保存(Save)]をクリックします。

## 連携動作と制限事項

### **SIP** ダイヤル ルールの連携動作

**SIP** ダイヤル ルールの連携動作

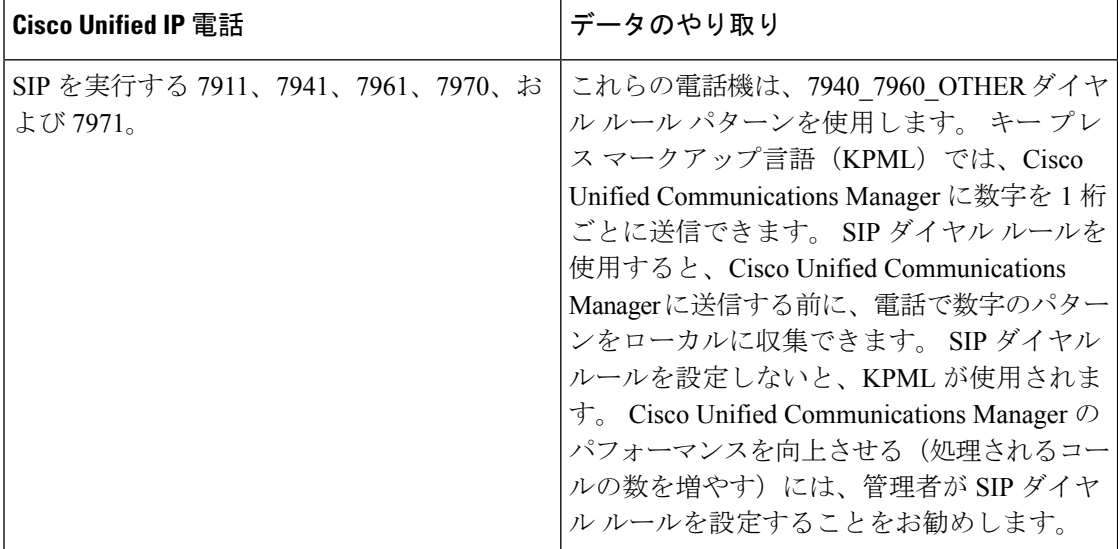

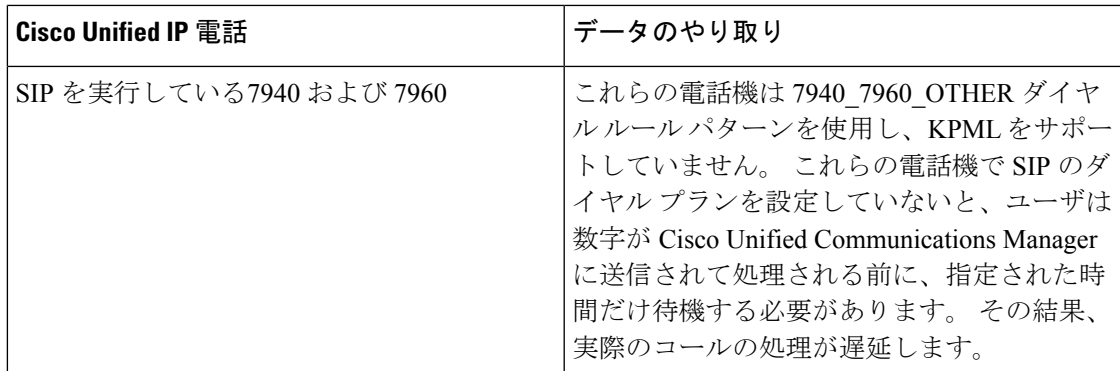

## ディレクトリ検索ダイヤル ルールの制限事項

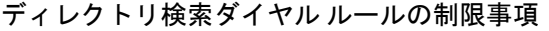

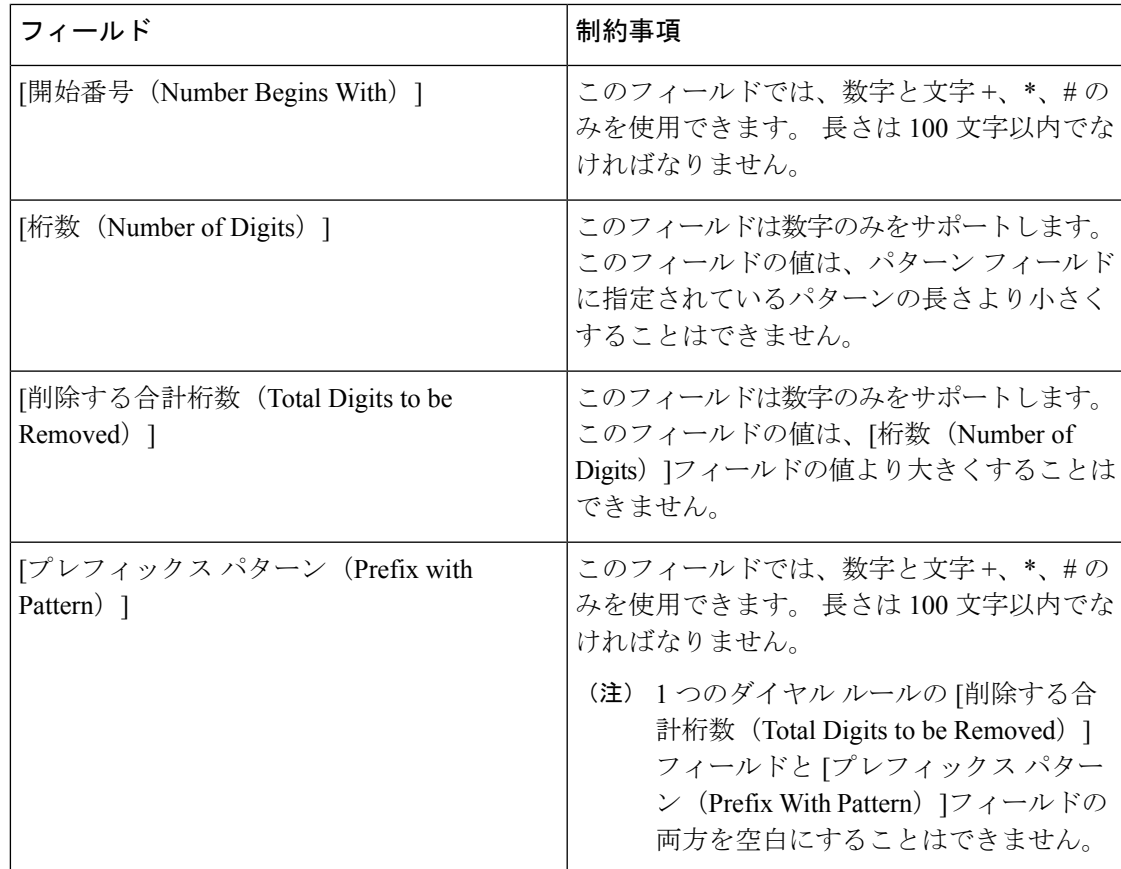

 $\overline{\phantom{a}}$ 

I

翻訳について

このドキュメントは、米国シスコ発行ドキュメントの参考和訳です。リンク情報につきましては 、日本語版掲載時点で、英語版にアップデートがあり、リンク先のページが移動/変更されている 場合がありますことをご了承ください。あくまでも参考和訳となりますので、正式な内容につい ては米国サイトのドキュメントを参照ください。